## **WebEx: Using Breakout Rooms**

How to: Use Breakout Rooms in Webex Meetings 1 – Turn on the Breakout room feature by clicking on Breakout Rooms in the top navigation bar.

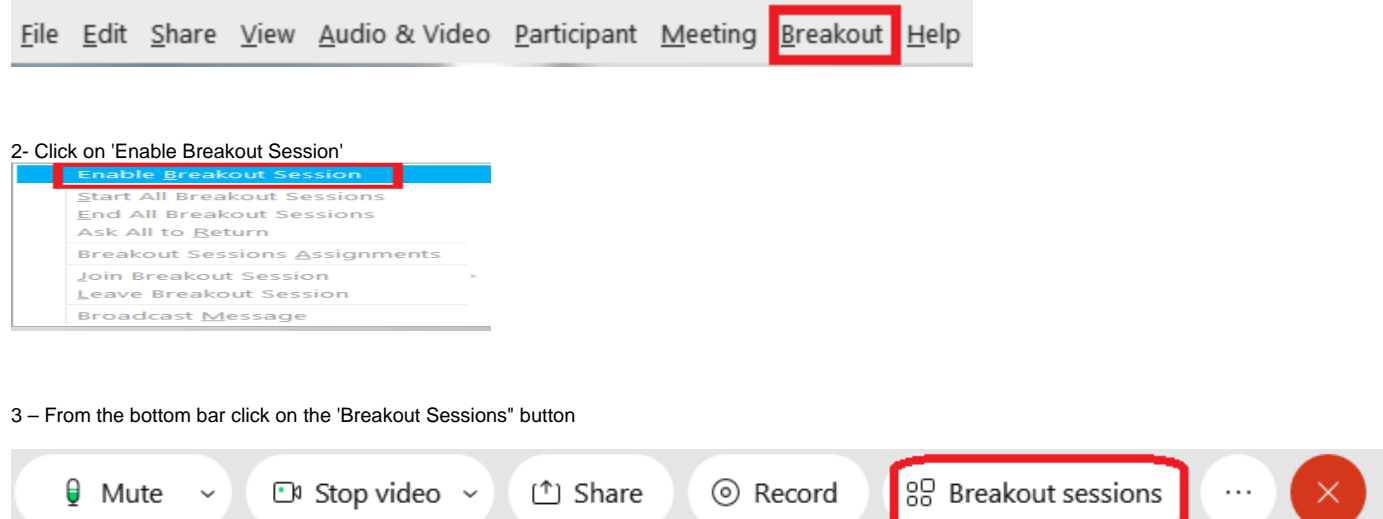

4 – Set the number of people you would like in each breakout room and select whether you would like to place them in their groups manually or if you want to have the system do it randomly. Once set click on the Create Assignments' button'

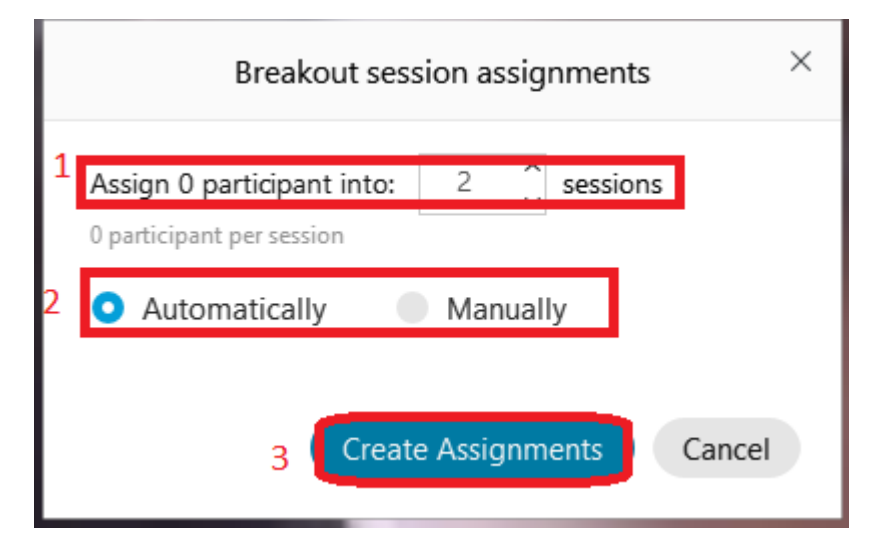

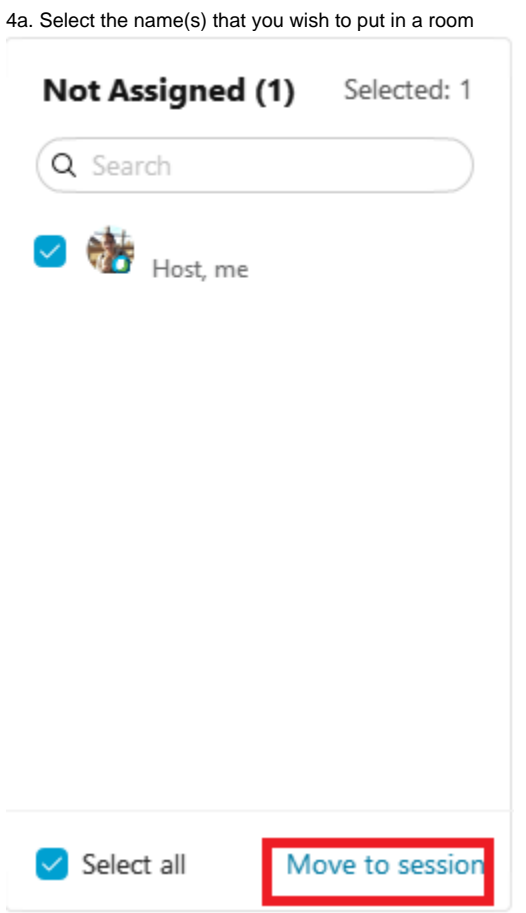

5 – Click the 'Start breakout sessions' button in the bottom right of the box.

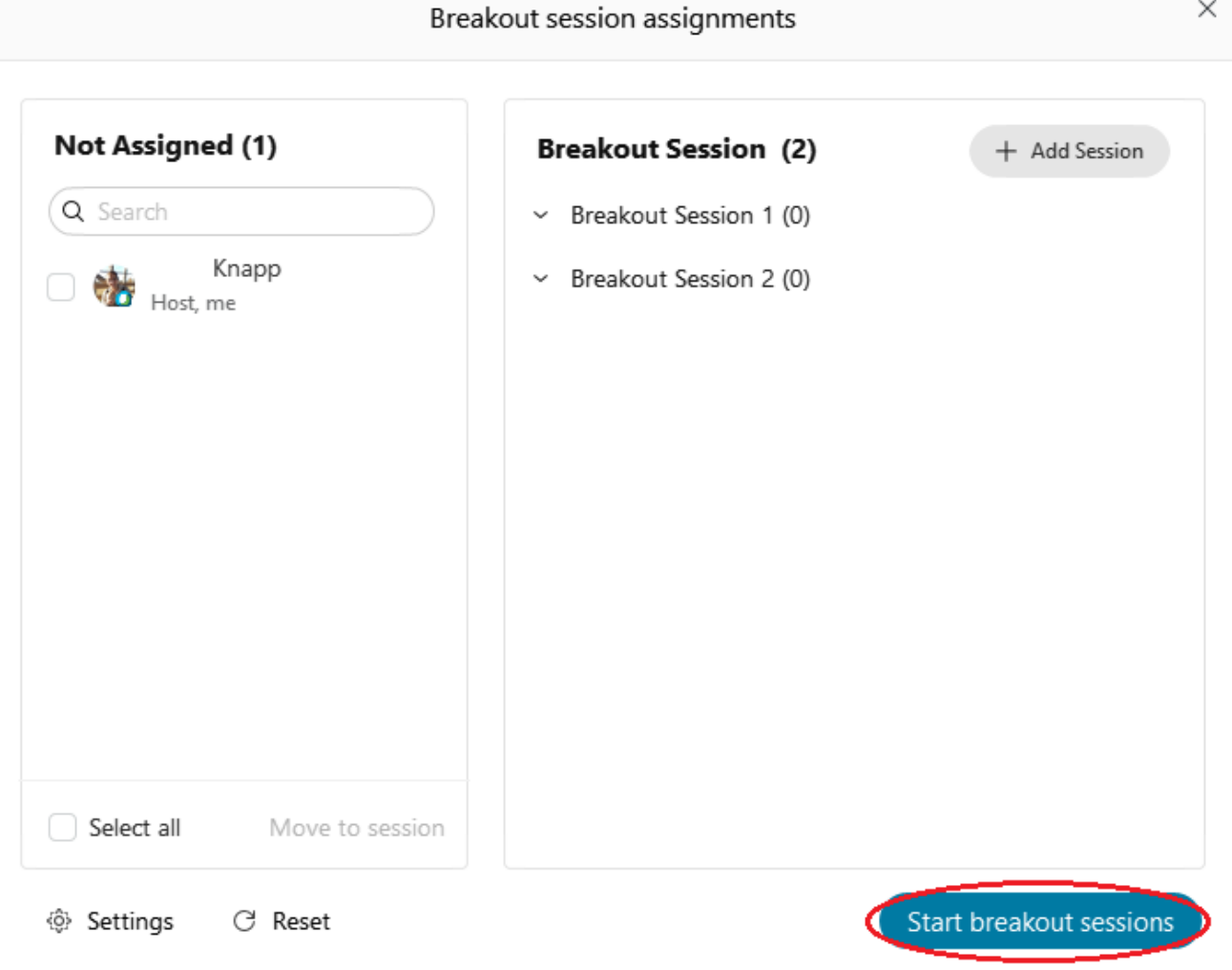